## Georgia Nurse Aide candidate experience: Activate your Credential Manager account

The steps below describe how a GANA candidate should activate his or her Credential Manager account. You can use these steps to become familiar with the candidate experience, or use them to guide candidates through the process.

## How to activate your Credential Manager account

| 1 | training pr                 | eceive an account activation email once you<br>rogram completion information.                                                                                                    |                            |
|---|-----------------------------|----------------------------------------------------------------------------------------------------|----------------------------|
|   | From:<br>Date: \<br>Subject | email, click the activation link as shown in<br><pearsonvuecustomerservice@pearson.o<br>Wed, May 31, 2017 at 8:15 AM<br/>ct: New Account Activation Self Registratio<br/>een.rassatt@pearson.com</pearsonvuecustomerservice@pearson.o<br> | com>                       |
|   | Your u                      | Steph Candidate,<br>user login to Georgia Nurse Aide program p                                                                                                    |                            |
|   | To acti                     | new Georgia Nurse Aide ID is: 1110001307<br>tivate your account please go to:<br>//i7lp.intergral7.com/durango/aa?aakey=hw                                                                                                    |                            |
|   | and pa                      | you activate your account, you will be aske<br>assword. You will be able to access your a<br>ave activated your account, you will not be                                                                                                  | account immediately. After |
|   | Please<br>08:15:2           | e note that the account activation link will e 24.24.                                                                                                    | xpire on 2017-06-30        |
|   |                             | have questions regarding your application<br>ot pearsonVUEcustomerservice@pearson.c                                                                                                    |                            |

| Jump to: Create a roster | (plain text) | Upload a roster | Roster checklist | Troubleshoot roster | upload |
|--------------------------|--------------|-----------------|------------------|---------------------|--------|
| <u>errors</u>            |              |                 |                  |                     |        |

|   | Welcome to the Georgia Nursing Assistant Certification program!                                                                                                    |   |
|---|----------------------------------------------------------------------------------------------------|---|
| 2 | You will be directed to the Security Questions page. Select security questions for your account and provide the responses. Then click Save.                                                                                                    | r |
|   | Question #2*<br>-Select-  Answer*                                                                                                    |   |
| 3 | On the New Registration page, change your username from the default assigned, if desired. Then, enter a password for your account and click Submit.          New Registration         Security Questions Added/Updated Successfully.         Enter a new Username and Password below.         Username         Password         Confirm Password |   |
|   | You will be taken to your Personal Information page.                                                                                                    |   |
| 4 | Enter your all personal information. Please sure to review your First Nam<br>and Last Name and does it match what is on your state or governmen<br>identification. If it is not, please contact customer service. Confirm<br>your email address is current.                                                                                      |   |

|   | Personal Information                                                                                                    |                                                                                                    |
|---|----------------------------------------------------------------------------------------------------|----------------------------------------------------------------------------------------------------|
|   | Amy Candidate - 0610000200                                                                                                    |                                                                                                    |
|   | Candidate Record                                                                                                    |                                                                                                    |
|   | Initially, and every 180 days, we like to verify your demographic information. Please verify<br>your information or use the Update Personal Info link to the left to make the appropriate<br>changes. Once verified, you may access the other areas of the site.                                                                                                    |                                                                                                    |
|   | Fields marked with an * are required.                                                                                                    |                                                                                                    |
|   | General Information Verify that name is as it should appear on certificate.                                                                                                    |                                                                                                    |
|   | Enter your name and social security number EXACTLY as it appears on<br>your government-issued identification.                                                                                                    |                                                                                                    |
|   |                                                                                                    | ID Name ID Last Updated                                                                              |
|   | Prefix First Name Amy                                                                                                    | Registry ID 0610000200 02/22/2016                                                                    |
|   | Middle Name Last Name Candidate                                                                                                    |                                                                                                    |
|   |                                                                                                    | Anna hanna anna anna anna anna anna anna                                                             |
| 5 | At the bottom of the Personal Information page, review the En Agreement. Then click Verify.                                                                                                    | d User License                                                                                       |
|   | Verify                                                                                                    |                                                                                                    |
|   | End User License Agreement                                                                                                    | A                                                                                                    |
|   | PLEASE READ THIS END USER LICENSE AGREEMENT ("AGREEMENT") CAREFULLY. NURSE AIDES COLORADO ("CREDENTIAL SPONSOR") HAS E<br>CREDENTIAL MANAGER A BUSINESS OF NCS PEARSON, INC. ("PCM") TO USE THE PCM SOFTWARE AND SYSTEM (THE "SYSTEM") TO MANAG<br>INFORMATION. PCM IS WILLING TO GRANT TO EACH CREDENTIAL SPONSOR CANDIDATE AND/OR CERTIFICANT A LICENSE TO ACCESS AND<br>SYSTEM, BUT ONLY UPON HIS/HER ACCEPTANCE OF THE TERMS AND CONDITIONS OF THIS AGREEMENT. BY CLICKING ON THE "I AGREE" B<br>HAVE READ THIS AGREEMENT, UNDERSTAND IT AND AGREE TO BE BOUND BY ITS TERMS AND CONDITIONS. IF YOU DO NOT AGREE TO BE<br>TERMS AND CONDITIONS YOU WILL NOT GET ACCESS TO THE SYSTEM, | E ITS CANDIDATE AND CERTIFICANT<br>USE THE PCM CREDENTIAL MANAGER<br>UTTON, YOU ACKNOWLEDGE THAT YOU |
|   | You will be taken to your home page.                                                                                                    |                                                                                                    |
| 6 | You must now complete and submit your application to texam.                                                                                                    | take the NNAAP                                                                                       |
|   | Follow the instructions on your home page as shown in the exa                                                                                                    | ample below:                                                                                         |
|   | Important Messages                                                                                                    | *                                                                                                    |
|   | Welcome to the Georgia Nursing Assistant Credential Management S                                                                                                    | System!                                                                                              |
|   | You are receiving this messsage as you are an applicant who has successfully completed training program.                                                                                                    | a Georgia State-Approved                                                                             |
|   | Please complete the Georgia Nursing Assistant Application by clicking here                                                                                                    |                                                                                                    |
|   |                                                                                                    |                                                                                                    |
|   |                                                                                                    |                                                                                                    |
| 7 | Once your application is complete, you'll see the following mes page.                                                                                                    | sage on your home                                                                                    |
|   | You can now click the provided link to schedule your exam. (The Pearson VUE's scheduling system.)                                                                                                    | ne link takes you to the                                                                             |
|   | Important Messages                                                                                                    | ×                                                                                                    |
|   |                                                                                                    |                                                                                                    |
|   | Georgia Nursing Assistant Registration is now complete!                                                                                                    | ad a second second second second                                                                     |
|   | Congratulations! Successful completion of your Nursing Assistant program has been confirmed a<br>exam.                                                                                                    | na you now can schedule your                                                                         |
|   | Click here to schedule your Nursing Assistant examination(s).                                                                                                    |                                                                                                    |
|   |                                                                                                    |                                                                                                    |

|   | <b>Note:</b> If you requested an <b>accommodation</b> , your application w review. Once you initially submit your application, you will see th                                                                                                    |                                                                                                    |
|---|----------------------------------------------------------------------------------------------------|----------------------------------------------------------------------------------------------------|
|   | on your home page:                                                                                                    | «                                                                                                    |
| 8 | Your Application has been submitted.<br>Thank you for submitting your Georgia Nursing Assistant Program application for the Nursing Assistant<br>Your application is pending verification of your ADA Accommodations Request.<br>All accommodation requests must be approved by Pearson VUE before you make your exam reservant<br>testing accommodations or to submit your accommodation request, refer to the Georgia Accommod<br>on the Pearson VUE website.<br>You will be notified by email if your ADA Accommodations request has been approved. You will then<br>examinations.<br>The candidate connects to Pearson VUE's scheduling | tion. For more information on<br>dations Request page located<br>be able to schedule your                          |
|   | Pearson   VUE                                                                                                    | Rurse Aide Georgi                                                                                                  |
|   | Home My Profile My                                                                                                    | Order Return to Testing Program website S<br>Signed In as: Jenny Ca<br>Candidate                                   |
|   | Nurse Aide Georgia Exams                                                                                                    | My Account                                                                                                    |
|   | Pre-approved Exams PR: NNAAP Skills AV: NNAAP Written AO: NNAAP Oral English AS: NNAAP Oral Spanish                                                                                                    | <ul> <li>&gt; My Profile</li> <li>&gt; Preferences</li> <li>&gt; Exam History</li> <li>&gt; My Receipts</li> </ul> |
|   | Upcoming Appointments                                                                                                    |                                                                                                    |
|   | You do not have any appointments scheduled.                                                                                                    |                                                                                                    |
|   |                                                                                                    |                                                                                                    |
| 9 | Click on the Skills Exam                                                                                                    |                                                                                                    |

|                                                    |                                   | Hon                | e My Profile | My Order | Return to Testing Program |
|----------------------------------------------------|-----------------------------------|--------------------|--------------|----------|---------------------------|
| Exam Details                                       |                                   |                    |              |          | Signed                    |
|                                                    |                                   |                    |              |          | View My Authorizatio      |
| Exam:<br>PR: NNAAP Skills<br>View Testing Policies |                                   |                    |              |          |                           |
| Price*:<br>USD 85.00                               |                                   |                    |              |          |                           |
| Language:<br>English                               |                                   |                    |              |          |                           |
| Prices listed are based on today's date and do     | o not include local taxes which n | nay be applicable. |              |          |                           |
|                                                    |                                   |                    |              |          |                           |
|                                                    |                                   |                    |              |          |                           |
|                                                    |                                   |                    |              |          |                           |

| Exam Details                                                                             | Signed In as: Nurse Aide zzCandida<br>Candidate ID: 34008553 |
|------------------------------------------------------------------------------------------|--------------------------------------------------------------|
|                                                                                          | View My Authorization Information                            |
| Exam: PR: NNAAP Skills<br>View Testing Policies                                          |                                                              |
| Price*: USD 77.00                                                                        |                                                              |
| Language: English                                                                        |                                                              |
| *Prices listed are based on today's date and do not include local taxes which may be app | plicable.                                                    |
| Previous                                                                                 | Schedule this Exam                                           |
| Copyright © 1996-2016 Pearson Education, Inc. or its affiliate                           | (s). All rights reserved. Terms   Privacy   Contact          |
|                                                                                          |                                                              |

| Jump to: Create a roster (plain text | Upload a roster   Roster checklist | Troubleshoot roster upload |
|--------------------------------------|------------------------------------|----------------------------|
| <u>errors</u>                        |                                    |                            |

| T   | est Center Search                                                                                                  |                      |                   |                         |                   |                                       |
|-----|----------------------------------------------------------------------------------------------------|----------------------|-------------------|-------------------------|-------------------|---------------------------------------|
| Exa | m Selection: PR: NNAAP Skills   Language: English Change                                                           | Exam                 |                   |                         |                   |                                       |
| Fi  | ind Regional Test Centers (RTS) Near You                                                                           |                      |                   |                         |                   | Find In-Fa                            |
| Y   | our Address:                                                                                                    |                      |                   |                         | or                | Test Cente                            |
|     | 123 Frost Avenue S, Atlanta, Georgia, 45321, United Sta                                                            | ates                 |                   | ×                       |                   |                                       |
|     | Search by Address                                                                                                  |                      |                   |                         |                   | Search by                             |
|     |                                                                                                    |                      |                   |                         |                   |                                       |
| Yo  | u can select <b>up to three</b> test centers to compare                                                            | e availability.      |                   |                         |                   |                                       |
|     | Test Center                                                                                                    | Distance*<br>Show km | Directions        |                         |                   |                                       |
| 1   | VILLAGE SAMARITAN TRAINING INSTITUTE - RTS<br>4 FOREST CIRCLE<br>NEWNAN, Georgia 30265<br>United States            | 34.2 <u>mi</u>       | Get<br>Directions | Map Satellite<br>Rome   | 75                | Alpharetta                            |
| 2   | CPR WITH MICKEY - DALLAS - RTS<br>110 EVANS MILL DRIVE, SUITE 704<br>DALLAS, Georgia 30157<br>United States        | 37.3 <u>mi</u>       | Get<br>Directions |                         | Ariet<br>San      | tta<br>o <mark>5</mark><br>dy Springs |
| 3   | ATLANTA JOB CORPS CENTER - RTS<br>239 WEST LAKE AVENUE<br>ATLANTA, Georgia 30314<br>United States                  | 49.6 <u>mi</u>       | Get<br>Directions | Carrolito               | n<br>Newsen       | Coving<br>Griffin                     |
| 4   | Chattahoochee Technical College-Georgia Skills<br>Day<br>5198 Ross Road<br>Acworth, Georgia 30102<br>United States | 52.0 <u>mi</u>       | Get<br>Directions | (43)<br>Go Map data (92 | 017 Google, INEGI | Terms of Use Rep                      |

| Jump to:      | Create a roster | (plain text) | Upload a roster | Roster checklist | Troubleshoot roster | upload |
|---------------|-----------------|--------------|-----------------|------------------|---------------------|--------|
| <u>errors</u> |                 |              |                 |                  |                     |        |

| Test Center                                                                                             | Se                                                                                                    | elect 🛛                                                                                | Date                            | e w     | /hy c   | an't          | l fin         | d an   | avail  | able          | app           | oint  | men           | t?            |                        |
|----------------------------------------------------------------------------------------------------|----------------------------------------------------------------------------------------------------|----------------------------------------------------------------------------------------|---------------------------------|---------|---------|---------------|---------------|--------|--------|---------------|---------------|-------|---------------|---------------|------------------------|
| CPR WITH MICKEY - DALLAS - RTS<br>110 EVANS MILL DRIVE, SUITE 704                                       | C                                                                                                    | D                                                                                      | Aug                             | ust 20  | 017     |               |               |        | S      | epte          | mbei          | r 201 | 7             | 0             |                        |
| DALLAS, Georgia 30157<br>United States                                                                  | S                                                                                                    | Su Mo                                                                                  | Tu<br>4                         | We<br>2 | Th<br>3 | Fr<br>4       | Sa<br>5       | Su     | Мо     | Tu            | We            | Th    | Fr<br>1       | Sa<br>2       |                        |
| ATLANTA JOB CORPS CENTER - RTS                                                                          |                                                                                                    | 6 7                                                                                    | ę                               |         |         | 11            |               | 3      | 4      | 5             | 6             | 7     | 8             | 9             |                        |
| 239 WEST LAKE AVENUE<br>ATLANTA, Georgia 30314                                                          | -                                                                                                    | 13 14                                                                                  | 45                              | 46      | 47      | <del>18</del> | <del>19</del> | 40     | 44     | 12            | 43            | 44    | 15            | 46            |                        |
| United States                                                                                           |                                                                                                    | 20 21                                                                                  | 22                              | 23      |         | <del>25</del> | <del>26</del> | 47     |        | <del>19</del> | <del>20</del> |       | 22            |               |                        |
| Malik College - RTS<br>2502 Chamblee Tucker Rd<br>Suite 200<br>Chamblee, Georgia 30341<br>United States |                                                                                                    | 27 28                                                                                  | 29                              | 30      | 51      |               |               | 24     | 25     | 20            | 27            | 28    | 29            | 30            |                        |
| Change Test Centers                                                                                     | Sel                                                                                                    | ect a da                                                                               | te on                           | the ca  | alend   | dar to        | see .         | availa | ible a | ppoi          | ntme          | nts.  |               |               |                        |
| My Order                                                                                                |                                                                                                    |                                                                                        |                                 |         |         |               |               |        |        |               |               |       |               | Sig           | gned In as: Jer<br>Car |
| Description                                                                                             | Details                                                                                                    |                                                                                        |                                 |         |         |               |               |        |        |               |               |       | Pric          | e Ac          | ctions                 |
| Exam<br>PR: NNAAP Skills<br>Language: English<br>Exam Length: 30 minutes                                | Appointm<br>Friday, Aug<br>Start Time:<br>Change A<br>Location<br>Malik Colle<br>2502 Chan<br>Suite 200<br>Chamblee,<br>United Sta<br>Change Te | gust 11, 20<br>: 11:00 AN<br>ppointme<br>ege - RTS<br>nblee Tuc<br>, Georgia :<br>ites | 1 EDT<br>ent<br>ker Rd<br>30341 |         |         |               |               |        |        |               |               |       | 85.0          | 00 <b>R</b> e | emove                  |
|                                                                                                    |                                                                                                    |                                                                                        |                                 |         |         |               |               |        |        |               |               |       |               |               |                        |
| Total Due                                                                                               |                                                                                                    |                                                                                        |                                 |         |         |               |               | Subto  | otal:  |               |               |       | 85.0          | 0             |                        |
|                                                                                                    |                                                                                                    |                                                                                        |                                 |         |         |               | Estin         | nated  |        |               |               |       | 0.0           |               |                        |
|                                                                                                    |                                                                                                    |                                                                                        |                                 |         | EST     | ТІМАТ         | TED TO        |        |        |               |               | USE   | 0.0<br>0 85.0 |               |                        |
| Add Another Exam                                                                                        |                                                                                                    |                                                                                        |                                 |         |         |               |               |        |        |               |               |       |               |               | Proceed to             |
| epeat the same process<br>xam Button on the left o                                                      |                                                                                                    |                                                                                        |                                 | n e:    | xai     | m             | by            | cli    | cki    | ng            | or            | n th  | ne            | Ad            | ld An                  |

| My Order                                                                   |                                                                                                    |                |                    | Signed In as: Jenr<br>Cand |
|----------------------------------------------------------------------------|----------------------------------------------------------------------------------------------------|----------------|--------------------|----------------------------|
| Description                                                                | Details                                                                                                    |                | Price              | Actions                    |
| Exam<br>PR: NNAAP Skills<br>Language: English<br>Exam Length: 30 minutes   | Appointment<br>Friday, August 11, 2017<br>Start Time: 11:00 AM EDT<br>Change Appointment<br>Location<br>Malik College - RTS<br>2502 Chamblee Tucker Rd<br>Suite 200<br>Chamblee, Georgia 30341<br>United States              |                | 85.00              | Remove                     |
| Exam<br>AW: NNAAP Written<br>Language: English<br>Exam Length: 120 minutes | Change Test Center  Appointment Friday, August 11, 2017 Start Time: 09:00 AM EDT Change Appointment  Location Malik College - RTS 2502 Chamblee Tucker Rd Suite 200 Chamblee, Georgia 30341 United States Change Test Center |                | 27.00              | Remove                     |
| Total Due                                                                  |                                                                                                    |                |                    |                            |
|                                                                            |                                                                                                    | Subtotal:      | 112.00             |                            |
|                                                                            |                                                                                                    | Estimated Tax: | 0.00<br>USD 112.00 |                            |
| Add Another Exam                                                           |                                                                                                    |                |                    | Proceed to                 |
|                                                                            |                                                                                                    |                |                    |                            |
|                                                                            |                                                                                                    |                |                    |                            |
|                                                                            |                                                                                                    |                |                    |                            |
|                                                                            |                                                                                                    |                |                    |                            |

| Jump to: | Create a roster | (plain text) | Upload a roster | Roster checklist | Troubleshoot roster | <u>upload</u> |
|----------|-----------------|--------------|-----------------|------------------|---------------------|---------------|
| errors   |                 |              |                 |                  |                     |               |

| 4      | Please note: If your name below is not your legal name, then you should stop<br>and call customer service to get your name changed. There will be some<br>documentaion that you will need to provide to get your name changed.                                                                                                    |
|--------|----------------------------------------------------------------------------------------------------|
|        | Checkout - Step 1: Confirm Personal Information                                                                                                    |
|        | IMPORTANT: Your name must exactly match the identification that is presented at the test center or you will not be able to take your exam. Update my information.                                                                                                    |
|        | Name:<br>Jenny Candidate                                                                                                    |
|        | Telephone:<br>+1 800-123-7654                                                                                                    |
|        | Previous                                                                                                    |
| 1<br>5 | Please note the Checkbox at the bottom of the Policies page.                                                                                                    |
| C      | Checkout - Step 2: Agree to Policies                                                                                                    |
|        | Confige Descend Larger to Deliving Control to Control Control Control                                                                                                    |
|        | Confirm Personal Agree to Policies Enter Payment Submit Order Summary<br>Information                                                                                                    |
|        | Information<br>Nurse Aide Georgia Policies                                                                                                    |
|        | Information Nurse Aide Georgia Policies PR: NNAAP Skills Admission Policy You must arrive 30 minutes prior to your scheduled time for BOTH the written and skills examinations. If you are late for the written examination you will not be allowed to                                                                                                    |
|        | Information         Nurse Aide Georgia Policies         PR: NNAAP Skills         Admission Policy                                                                                                    |
|        | Information Nurse Aide Georgia Policies PR: NNAAP Skills Admission Policy You must arrive 30 minutes prior to your scheduled time for BOTH the written and skills examinations. If you are late for the written examination you will not be allowed to test and your fees will not be refunded. Skills evaluation times are approximate. You will be required to bring two (2) original forms of current, not expired, official signature-bearing identification one of which must be photo-bearing. Copies of required documents are not acceptable. One must be a U.S. government-issued Social Security card, signed and non-laminated. Your name and social security number on your identification must be the same as the name and social security number you used on the application to register. No personal items may be taken into the testing room. This includes all bags, books not authorized by the sponsor and notes. Phones, pagers, or any other electronic devices are not permitted to be used and must be turned off during testing. There is no place for storage of personal belongings at the test center. |
|        | Information Nurse Aide Georgia Policies PR: NNAAP Skills Admission Policy You must arrive 30 minutes prior to your scheduled time for BOTH the written and skills examinations. If you are late for the written examination you will not be allowed to test and your fees will not be refunded. Skills evaluation times are approximate. You will be required to bring two (2) original forms of current, not expired, official signature-bearing identification one of which must be photo-bearing. Copies of required documents are not acceptable. One must be a U.S. government-issued Social Security card, signed and non-laminated. Your name and social security number on your identification must be the same as the name and social security number you used on the application to register. No personal items may be taken into the testing room. This includes all bags, books not authorized by the sponsor and notes. Phones, pagers, or any other electronic devices                                                                                                    |
|        | Information Nurse Aide Georgia Policies PR: NNAAP Skills Admission Policy You must arrive 30 minutes prior to your scheduled time for BOTH the written and skills examinations. If you are late for the written examination you will not be allowed to test and your fees will not be refunded. Skills evaluation times are approximate. You will be required to bring two (2) original forms of current, not expired, official signature-bearing identification one of which must be photo-bearing. Copies of required documents are not acceptable. One must be a U.S. government-issued Social Security card, signed and non-laminated. Your name and social security number on your identification must be the same as the name and social security number you used on the application to register. No personal items may be taken into the testing room. This includes all bags, books not authorized by the sponsor and notes. Phones, pagers, or any other electronic devices are not permitted to be used and must be turned off during testing. There is no place for storage of personal belongings at the test center. |

| Jump to: | Create a roster | (plain text) | Upload a roster | Roster checklist | Troubleshoot roster | upload |
|----------|-----------------|--------------|-----------------|------------------|---------------------|--------|
| errors   |                 |              |                 |                  |                     |        |

| Checkout - Ste                                                          | ep 3: Enter Payn          | nent               | Signed In as: Jer<br>Car |
|-------------------------------------------------------------------------|---------------------------|--------------------|--------------------------|
|                                                                         |                           |                    | Car                      |
| Confirm Personal Agree to<br>Information                                | Policies Enter Payment Su | bmit Order Summary |                          |
| Order Total                                                             |                           |                    |                          |
| Su                                                                      | btotal: 112.00            |                    |                          |
| Estimate                                                                | ed Tax: 0.00              |                    |                          |
| ESTIMATED TOTAL                                                         | L DUE: USD 112.00         |                    |                          |
| ✓ Add Voucher or Pro                                                    | omo Code What is this?    |                    |                          |
| Required information is marked v                                        | vith an asterisk (*).     |                    |                          |
| Card Details                                                            |                           |                    |                          |
| *Card Type:<br>Select one<br>*Card Number:<br>(Do not include hyphens o | r spaces)                 | •                  |                          |
| (bo not meldade hypnens o                                               |                           |                    |                          |
|                                                                         |                           |                    |                          |
|                                                                         |                           |                    |                          |
|                                                                         |                           |                    |                          |
|                                                                         |                           |                    |                          |
|                                                                         |                           |                    |                          |
|                                                                         |                           |                    |                          |
|                                                                         |                           |                    |                          |
|                                                                         |                           |                    |                          |
|                                                                         |                           |                    |                          |
|                                                                         |                           |                    |                          |
|                                                                         |                           |                    |                          |

| Jump to: Create a roster (pla | in text)     <u>Upload a</u> | roster   Roster chee | cklist   Troubleshoot re | <u>oster upload</u> |
|-------------------------------|------------------------------|----------------------|--------------------------|---------------------|
| <u>errors</u>                 |                              |                      |                          |                     |

| 1<br>7 | Update your billing address.                                                   |
|--------|--------------------------------------------------------------------------------|
|        | Billing Address                                                                |
|        | This address must match the address that appears on the account.               |
|        | *Country:                                                                      |
|        | United States                                                                  |
|        | *Address 1:                                                                    |
|        | 123 Frost Avenue S                                                             |
|        | Address 2:                                                                     |
|        | Address 3:                                                                     |
|        |                                                                                |
|        | *City:<br>Atlanta                                                              |
|        | *State:                                                                        |
|        | Georgia                                                                        |
|        | * Zip/Postal Code:                                                             |
|        | 45321                                                                          |
|        | *Telephone:<br>+ 1 800-123-7654                                                |
|        | Country Codes                                                                  |
|        | ho Your card will not be charged until you submit your order on the next page. |
|        |                                                                                |
|        | Provide une                                                                    |
|        |                                                                                |
|        |                                                                                |
|        |                                                                                |
|        |                                                                                |
|        |                                                                                |
|        |                                                                                |
|        |                                                                                |
|        |                                                                                |
|        |                                                                                |
|        |                                                                                |
|        |                                                                                |
|        |                                                                                |
|        |                                                                                |
|        |                                                                                |

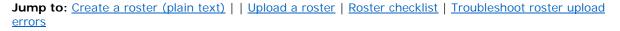

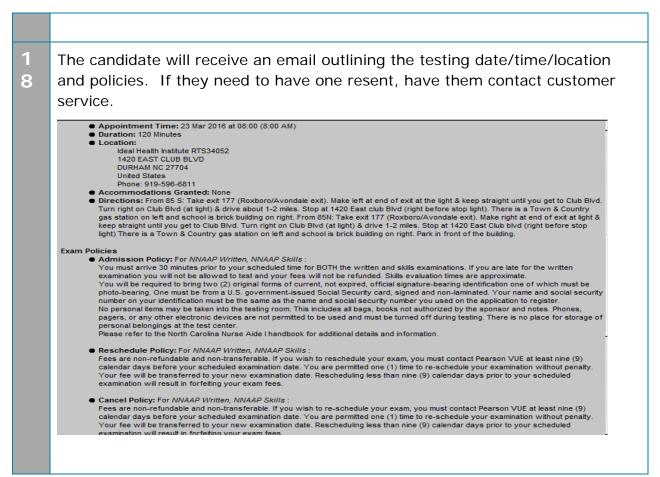